# Identificar e localizar um AP/cliente invasor em controladores sem fio 9800

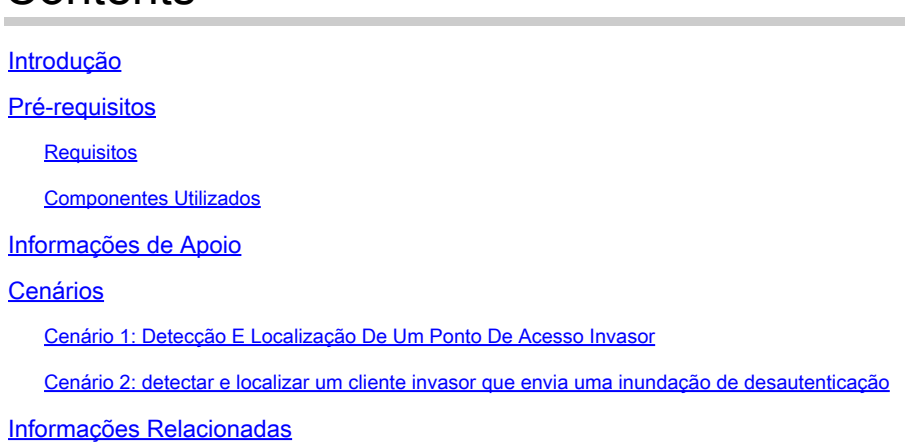

## Introdução

Contents

Este documento descreve como detectar e localizar um ponto de acesso não autorizado ou um cliente não autorizado com o uso do controlador sem fio 9800.

# Pré-requisitos

### Requisitos

A Cisco recomenda que você tenha conhecimento destes tópicos:

• Fundamentos do IEEE 802.11.

#### Componentes Utilizados

As informações neste documento são baseadas nestas versões de software e hardware:

- Controlador Cisco Wireless 9800-L IOS® XE 17.12.1
- Ponto de acesso Cisco Catalyst 9130AXI Series.

As informações neste documento foram criadas a partir de dispositivos em um ambiente de laboratório específico. Todos os dispositivos utilizados neste documento foram iniciados com uma configuração (padrão) inicial. Se a rede estiver ativa, certifique-se de que você entenda o impacto potencial de qualquer comando.

### Informações de Apoio

Um ponto de acesso invasor da Cisco se refere a um ponto de acesso sem fio não autorizado que foi instalado em uma rede sem o conhecimento ou a aprovação do administrador da rede. Esses pontos de acesso invasores podem apresentar riscos de segurança para uma rede, e os invasores podem usá-los para obter acesso não autorizado, interceptar informações confidenciais ou iniciar outras atividades mal-intencionadas. [O Cisco Wireless Intrusion Prevention System](/content/en/us/td/docs/wireless/controller/9800/17-12/config-guide/b_wl_17_12_cg/m_awips.html?bookSearch=true) [\(WIPS\)](/content/en/us/td/docs/wireless/controller/9800/17-12/config-guide/b_wl_17_12_cg/m_awips.html?bookSearch=true) é uma solução projetada para identificar e gerenciar pontos de acesso não autorizados.

Um cliente invasor da Cisco, também conhecido como estação ou dispositivo invasor, refere-se a um dispositivo cliente sem fio não autorizado e potencialmente mal-intencionado conectado a um ponto de acesso invasor. Semelhante aos pontos de acesso invasores, os clientes invasores apresentam riscos de segurança porque um invasor pode se conectar a uma rede sem a autorização adequada. A Cisco fornece ferramentas e soluções para ajudar a detectar e mitigar a presença de clientes invasores para manter a segurança da rede.

### Cenários

Cenário 1: Detecção E Localização De Um Ponto De Acesso Invasor

As próximas etapas mostram como usar os controladores sem fio 9800 para ajudar a detectar um cliente invasor ou um ponto de acesso que não é gerenciado pela rede do usuário:

1. Use o controlador sem fio para descobrir qual dos seus pontos de acesso detectou o dispositivo invasor:

Você pode exibir os pontos de acesso invasores ou os clientes invasores via GUI ou CLI; para a GUI, vá para a guia Monitoramento, Wireless e escolha Rogue; em seguida, você pode usar os filtros para localizar o dispositivo invasor e, para a CLI, você pode usar o comando show wireless wps rogue ap summary para exibir todos os dispositivos invasores detectados ou você pode usar o comando show wireless wps rogue ap detailed <mac-addr> para exibir os detalhes de um dispositivo invasor específico.

Este é o resultado do CLI para exibir a lista de dispositivos invasores por meio do comando show wireless wps rogue ap summary:

```
9800L#show wireless wps rogue ap summary
Rogue Location Discovery Protocol : Disabled
Validate rogue APs against AAA : Disabled
Rogue Security Level : Custom
Rogue on wire Auto-Contain : Disabled
Rogue using our SSID Auto-Contain : Disabled
Valid client on rogue AP Auto-Contain : Disabled
Rogue AP timeout : 1200
Rogue init timer : 180
Total Number of Rogue APs : 137
MAC Address Classification State #APs #Clients Last Heard Highest-RSSI-Det-AP RSSI Channel Ch.Width GHz
-----------------------------------------------------------------------------------------------------------------------------------
0014.d1d6.a6b7 Unclassified Alert 1 0 01/31/2024 21:28:09 1416.9d7f.a220 -85 1 20 2.4
002a.10d3.4f0f Unclassified Alert 1 0 01/31/2024 21:17:39 1416.9d7f.a220 -54 36 80 5
002a.10d4.b2e0 Unclassified Alert 1 0 01/31/2024 21:17:39 1416.9d7f.a220 -60 36 40 5
```
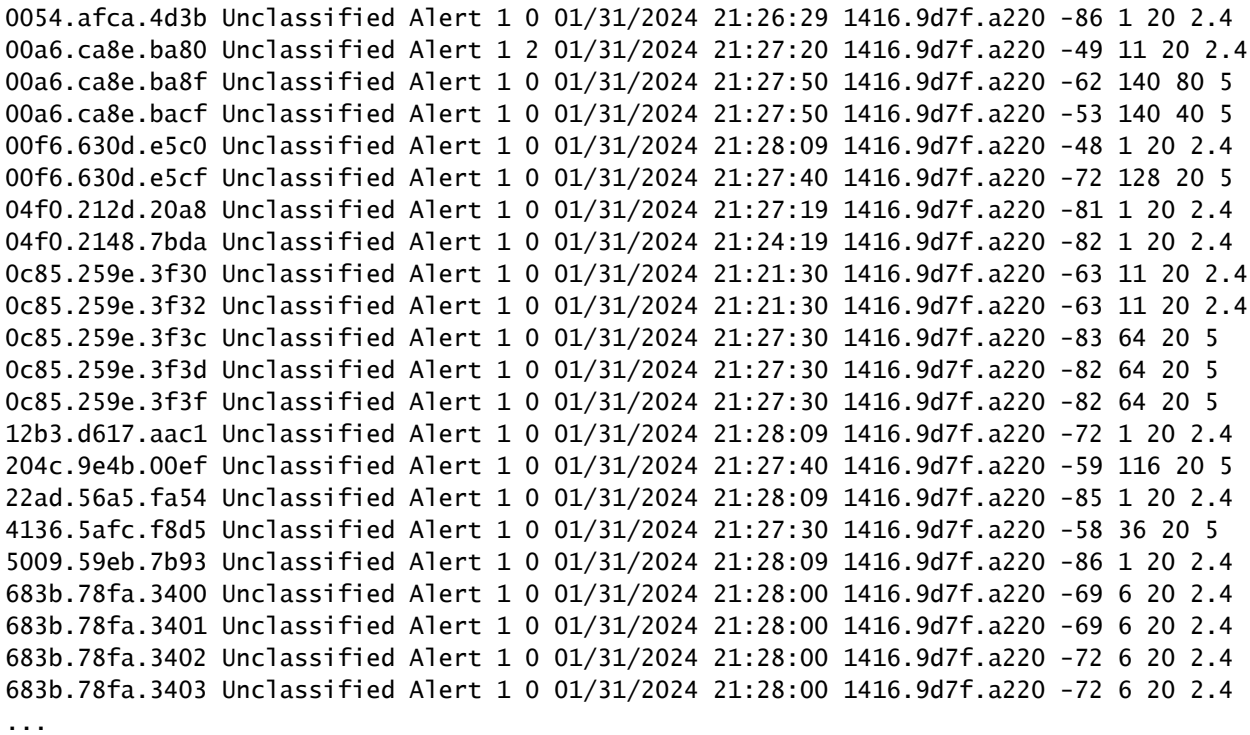

2. Você pode filtrar em uma das WLANs configuradas no seu controlador 9800 para ver se há dispositivos invasores que transmitam as mesmas WLANs. A próxima figura mostra o resultado em que o meu C9130 detectou esse invasor em ambas as bandas:

|                             | ahah.<br>Cisco        | 17.12.1 |               |              |                                                      |                         | Cisco Catalyst 9800-L Wireless Controller |             | Welcome rosalia         | 备               | 本人日本面                  |               |             | $\odot$                    | $\mathcal{C}$ |                     |   | Search APs and Clients Q |   |           | M Feedback                         | $\ddot{\phantom{a}}$    |
|-----------------------------|-----------------------|---------|---------------|--------------|------------------------------------------------------|-------------------------|-------------------------------------------|-------------|-------------------------|-----------------|------------------------|---------------|-------------|----------------------------|---------------|---------------------|---|--------------------------|---|-----------|------------------------------------|-------------------------|
|                             | Q Search Menu Items   |         |               |              |                                                      |                         | Monitoring * > Wireless * > Rogues        |             |                         |                 |                        |               |             |                            |               |                     |   |                          |   |           |                                    |                         |
|                             | <b>Read</b> Dashboard |         |               | Unclassified |                                                      | Friendly                | Malicious                                 |             | Custom                  | Ignore List     |                        | Rogue Clients |             | Adhoc Rogues               |               |                     |   |                          |   |           |                                    |                         |
| $\circledcirc$              | Monitoring            |         |               |              | $\times$ Delete                                      |                         |                                           |             |                         |                 |                        |               |             |                            |               |                     |   |                          |   |           |                                    |                         |
|                             | Configuration         |         | $\mathbf{v}$  |              | Total APs: 2                                         |                         | Last Heard SSID "Contains" rogue x<br>v   |             |                         |                 |                        |               |             |                            |               |                     |   |                          |   |           |                                    |                         |
|                             | (Q) Administration    |         | $\rightarrow$ |              | <b>MAC</b>                                           | $\overline{\mathbf{r}}$ | #Detecting                                | Y Number of | $\overline{\mathbf{r}}$ |                 |                        |               |             | Last Heard<br>$\mathbf{r}$ |               | <b>Highest RSSI</b> | ۳ | Channel                  | T |           | PMF                                | $\overline{\mathbf{r}}$ |
| ©                           | Licensing             |         |               | П            | Address                                              |                         | Radios                                    | Clients     |                         | Status <b>T</b> | Last Heard             |               | <b>SSID</b> |                            |               | Channel             |   | Width                    |   |           | Band $\blacktriangledown$ Required |                         |
| $\mathbf{\mathbf{\hat{x}}}$ | Troubleshooting       |         |               | О            | 6c8d.7793.8340                                       |                         |                                           | $\circ$     |                         | Alert           | 01/31/2024<br>21:10:49 |               |             | RogueTest                  |               |                     |   | 20                       |   | $2.4$ GHz | No                                 |                         |
|                             |                       |         |               | IП           | 6c8d.7793.834f                                       |                         |                                           | $\,$ 0      |                         | Alert           | 01/31/2024<br>21:10:49 |               |             | RogueTest                  | 36            |                     |   | 20                       |   | 5 GHz     | No                                 |                         |
|                             |                       |         |               |              | $\mathbb{R}$ $\leq$ $\mathbb{R}$ $\leq$ $\mathbb{R}$ |                         | $10 -$                                    |             |                         |                 |                        |               |             |                            |               |                     |   |                          |   |           | $1 - 2$ of 2 items                 | O                       |
|                             | Walk Me Through >     |         |               |              |                                                      |                         |                                           |             |                         |                 |                        |               |             |                            |               |                     |   |                          |   |           |                                    |                         |
|                             |                       |         |               |              |                                                      |                         |                                           |             |                         |                 |                        |               |             |                            |               |                     |   |                          |   |           |                                    |                         |
|                             |                       |         |               |              |                                                      |                         |                                           |             |                         |                 |                        |               |             |                            |               |                     |   |                          |   |           |                                    |                         |
|                             |                       |         |               |              |                                                      |                         |                                           |             |                         |                 |                        |               |             |                            |               |                     |   |                          |   |           |                                    |                         |

Lista de invasores da GUI

3. Liste os pontos de acesso que detectaram o dispositivo invasor.

Você pode visualizar os APs que detectaram o dispositivo invasor, a próxima figura mostra o AP que detectou esse invasor, canal, valor RSSI e mais informações:

| aludu.<br>Cisco                 | Cisco Catalyst 9800-L Wireless Controller |                                 | Welcome rosalia                  | 骨<br>$\sqrt{6}$ |              | $A B$ $\Phi$ $\Phi$ $C$ |             |                                     |                     | Search APs and Clients Q |                     | Feedback | $\ddot{\phantom{1}}$     |
|---------------------------------|-------------------------------------------|---------------------------------|----------------------------------|-----------------|--------------|-------------------------|-------------|-------------------------------------|---------------------|--------------------------|---------------------|----------|--------------------------|
| Q Search Menu Items             | Monitoring * > Wire                       | Rogue AP Detail                 |                                  |                 |              |                         |             |                                     |                     |                          |                     |          |                          |
| <b>But</b> Dashboard            | Frie<br>Unclassified                      |                                 | <b>MAC Address</b>               | 6c8d.7793.8340  |              |                         |             | On                                  | First time Reported |                          | 01/31/2024 19:26:49 |          |                          |
| $\odot$<br>Monitoring           | Delete                                    | Is this radio on wired network? | No<br>Unclassified<br>Class Type |                 | $\mathbf{v}$ |                         |             | On.                                 | Last time Reported  |                          | 01/31/2024 21:10:49 |          |                          |
| configuration                   | Total APs: 2<br>Last Heard SSID *Con      |                                 | ALERT<br><b>Status</b>           |                 |              |                         |             |                                     |                     |                          |                     |          |                          |
| (Q) Administration              |                                           |                                 | Initiate RLDP $\Box$             |                 |              |                         |             |                                     |                     |                          |                     |          |                          |
| ©<br>Licensing                  | <b>MAC</b><br>Address                     | Is Rogue an impersonator?       | No                               |                 |              |                         |             |                                     |                     |                          |                     |          |                          |
| $\mathbb{X}$<br>Troubleshooting | 6c8d.7793.834L<br>п                       | APs that detected this Rogue    |                                  |                 |              |                         |             |                                     |                     |                          |                     |          |                          |
|                                 | 6c8d.7793.834f<br>◘                       | <b>Base Radio</b>               |                                  |                 | Cha          |                         | Cha<br>from |                                     | Security            | Short                    | <b>RSSI</b>         | SNR      | Containment              |
|                                 | 1<br>$\vert \vert \ll \vert$<br>$\sim$    | <b>MAC</b><br>AP Name           | SSID                             | Cha             | Width        | Band                    | <b>DS</b>   | Radio                               | Policy              | Preamble                 | (dBm)               | (dB)     | Type                     |
| Walk Me Through >               |                                           | 1416.9d7f.a22                   | RogueTest<br>C9130               | $\mathbf{1}$    | 20           | 2.4<br>GHz              | Yes         | dot11g,<br>dot11ax<br>$-2.4$<br>GHz | Open                | Enabled                  | $-35$               | 60       | N/A                      |
|                                 |                                           | <b>D</b> Cancel                 |                                  |                 |              |                         |             |                                     |                     |                          |                     |          | Update & Apply to Device |

Detalhes do AP invasor da GUI

Na CLI, você pode exibir essas informações por meio do comando show wireless wps rogue ap detailed <mac-addr>.

4. Localize o ponto de acesso mais próximo do dispositivo invasor com base no valor de RSSI mais próximo.

Com base nos resultados de quantos pontos de acesso detectaram o dispositivo invasor, você tem que procurar o AP mais próximo com base no valor de RSSI exibido no controlador sem fio. No próximo exemplo, apenas um AP detectou o invasor, no entanto, com um valor de RSSI alto, o que significa que o dispositivo invasor está muito próximo do meu AP.

O próximo é a saída do comando show wireless wps rogue ap detailed <mac-addr> para exibir o canal em que o AP/WLC ouviu esse dispositivo invasor, além do valor de RSSI:

9800L#show wireless wps rogue ap detailed 6c8d.7793.834f Rogue Event history

Timestamp #Times Class/State Event Ctx RC

```
-------------------------- -------- ----------- -------------------- ------------------------- ----
01/31/2024 22:45:39.814917 1154 Unc/Alert FSM_GOTO Alert 0x0
01/31/2024 22:45:39.814761 1451 Unc/Alert EXPIRE_TIMER_START 1200s 0x0
01/31/2024 22:45:39.814745 1451 Unc/Alert RECV_REPORT 1416.9d7f.a220/34 0x0
01/31/2024 22:45:29.810136 876 Unc/Alert NO_OP_UPDATE 0x0
01/31/2024 19:36:10.354621 1 Unc/Pend HONEYPOT_DETECTED 0x0
01/31/2024 19:29:49.700934 1 Unc/Alert INIT_TIMER_DONE 0xab98004342001907 0x0
01/31/2024 19:26:49.696820 1 Unk/Init INIT_TIMER_START 180s 0x0
01/31/2024 19:26:49.696808 1 Unk/Init CREATE 0x0
```
Rogue BSSID : 6c8d.7793.834f Last heard Rogue SSID : RogueTest 802.11w PMF required : No Is Rogue an impersonator : No Is Rogue on Wired Network : No

Classification : Unclassified Manually Contained : No State : Alert First Time Rogue was Reported : 01/31/2024 19:26:49 Last Time Rogue was Reported : 01/31/2024 22:45:39 Number of clients : 0 Reported By AP Name : C9130 MAC Address : 1416.9d7f.a220 Detecting slot ID : 1 Radio Type : dot11ax - 5 GHz SSID : RogueTest Channel : 36 (From DS) Channel Width : 20 MHz RSSI : -43 dBm SNR : 52 dB ShortPreamble : Disabled Security Policy : Open Last reported by this AP : 01/31/2024 22:45:39

5. Reúna a captura pelo ar no mesmo canal para localizar o invasor.

Agora, o canal onde esse AP invasor transmite é encontrado, e com base no valor de RSSI, o ponto de acesso 9130 ouviu esse invasor em -35dBm, que é considerado muito próximo, isso dá uma ideia sobre qual área esse invasor está localizado, a próxima etapa é coletar uma captura pelo ar.

A próxima figura mostra uma captura pelo ar no canal 36, a partir do OTA, você pode ver que o AP invasor executa um ataque de desautenticação de contenção ao access point gerenciado:

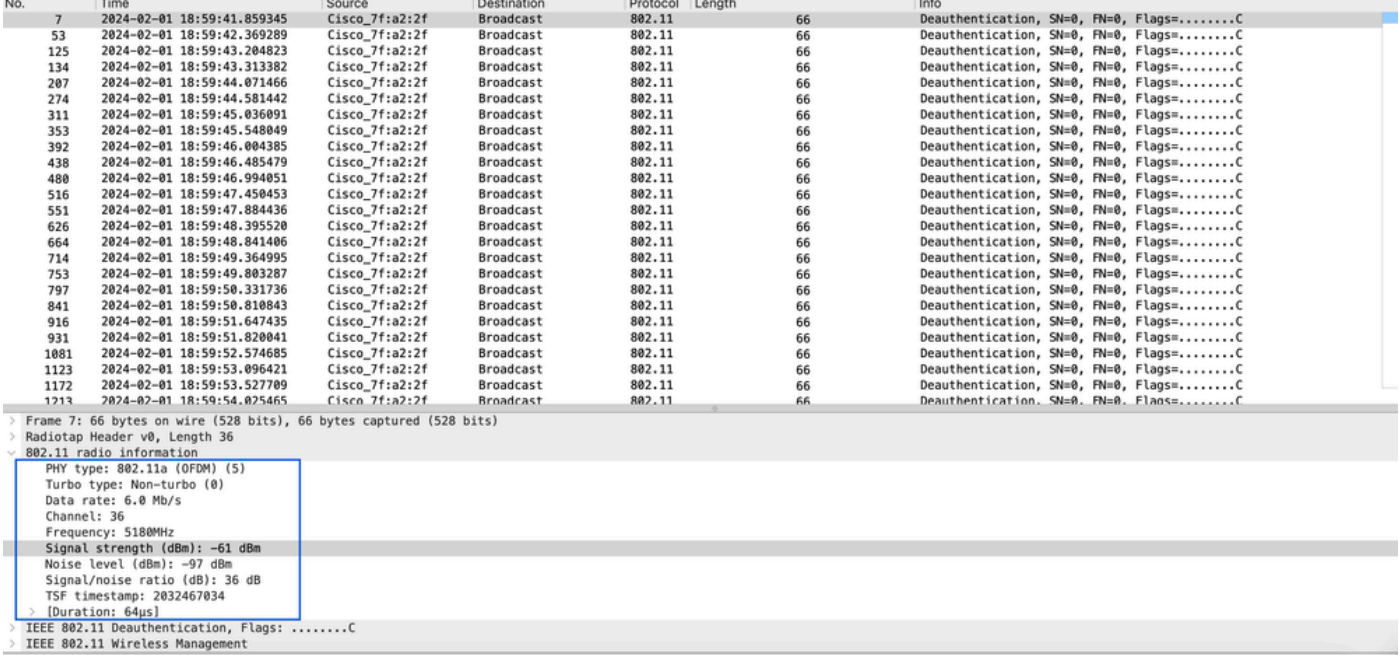

Captura OTA de AP invasor

Você pode usar as informações da figura anterior para entender quão próximo esse invasor está

e, pelo menos, pode ter uma ideia de onde fisicamente esse ponto de acesso invasor está localizado. Você pode filtrar por meio do endereço MAC de rádio do AP invasor, você poderá ver se o invasor está ativo atualmente ou não se verificar se você tem pacotes de beacon no ar.

Cenário 2: detectar e localizar um cliente invasor que envia uma inundação de desautenticação

As próximas etapas mostram como usar o controlador sem fio 9800 para localizar um cliente invasor conectado a um ponto de acesso não autorizado que não é gerenciado pela rede do usuário ou um cliente invasor que faz um ataque de desautenticação:

1. Use o controlador sem fio para localizar o cliente invasor.

Na GUI do controlador sem fio, navegue até a guia Monitoring (Monitoramento), Wireless (Sem fio), escolha Rogue Clients (Clientes invasores) ou use o comando show wireless wps rogue client summary da CLI para listar os clientes invasores detectados no controlador:

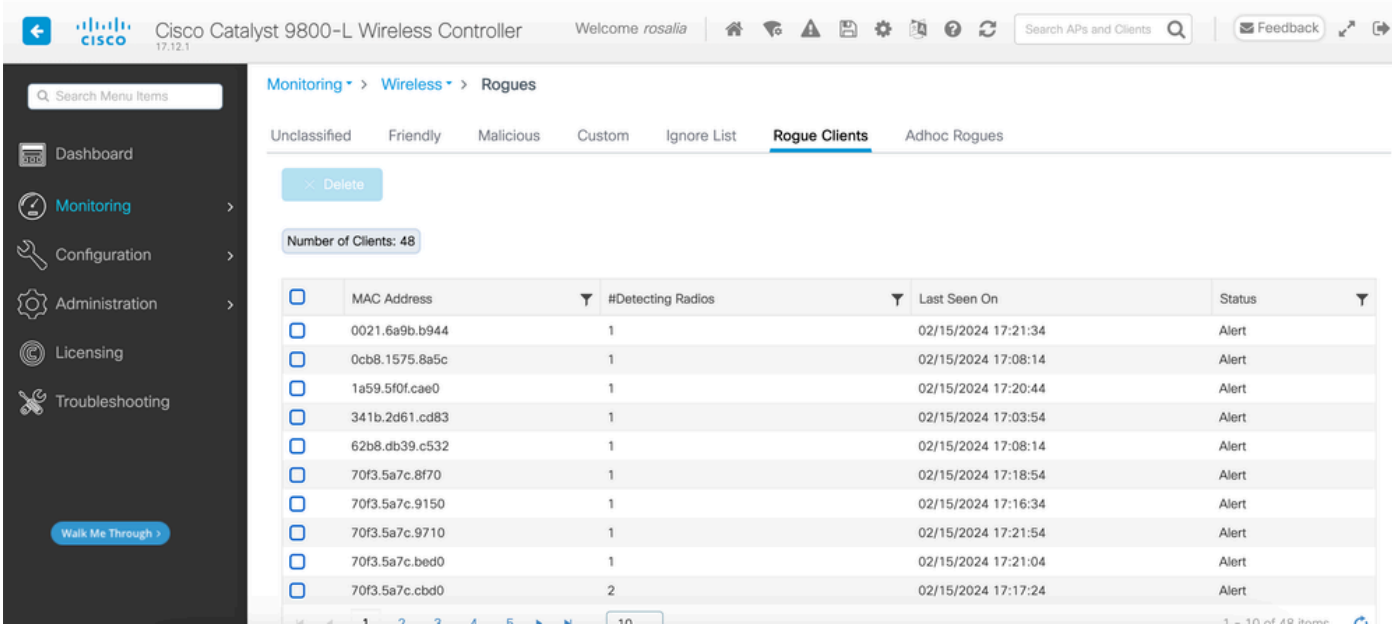

GUI da lista de clientes invasores

#### A próxima saída mostra o resultado da CLI:

9800L#show wireless wps rogue client summary Validate rogue clients against AAA : Disabled Validate rogue clients against MSE : Disabled Number of rogue clients detected : 49 MAC Address State # APs Last Heard ------------------------------------------------------------------------- 0021.6a9b.b944 Alert 1 02/15/2024 17:22:44 0cb8.1575.8a5c Alert 1 02/15/2024 17:08:14 1a59.5f0f.cae0 Alert 1 02/15/2024 17:20:44 341b.2d61.cd83 Alert 1 02/15/2024 17:03:54

```
62b8.db39.c532 Alert 1 02/15/2024 17:08:14 
70f3.5a7c.8f70 Alert 1 02/15/2024 17:18:54 
70f3.5a7c.9150 Alert 1 02/15/2024 17:23:04 
70f3.5a7c.9710 Alert 1 02/15/2024 17:22:34 
70f3.5a7c.bed0 Alert 1 02/15/2024 17:22:54 
70f3.5a7c.cbd0 Alert 2 02/15/2024 17:17:24 
70f3.5a7c.d030 Alert 1 02/15/2024 17:20:44 
70f3.5a7c.d050 Alert 1 02/15/2024 17:20:44 
70f3.5a7c.d0b0 Alert 1 02/15/2024 17:16:54 
70f3.5a7c.d110 Alert 2 02/15/2024 17:18:24 
70f3.5a7c.d210 Alert 1 02/15/2024 17:20:24 
70f3.5a7c.d2f0 Alert 2 02/15/2024 17:23:04 
70f3.5a7c.f850 Alert 1 02/15/2024 17:19:04 
70f3.5a7f.8971 Alert 1 02/15/2024 17:16:44 
...
```

```
2. O próximo exemplo de saída mostra os detalhes sobre o cliente invasor com o endereço mac
0021.6a9b.b944, que foi detectado por um AP 9130 gerenciado no canal 132. A próxima saída
mostra mais detalhes:
```
9800L#show wireless wps rogue client detailed 0021.6a9b.b944 Rogue Client Event history Timestamp #Times State Event Ctx RC -------------------------- -------- ----------- -------------------- ------------------------- ---- 02/15/2024 17:22:44.551882 5 Alert FSM\_GOTO Alert 0x0 02/15/2024 17:22:44.551864 5 Alert EXPIRE\_TIMER\_START 1200s 0x0 02/15/2024 17:22:44.551836 5 Alert RECV\_REPORT 0x0 02/15/2024 17:15:14.543779 1 Init CREATE 0x0 Rogue BSSID : 6c8d.7793.834f SSID : Testing-Rogue Gateway : 6c8d.7793.834f Rogue Radio Type : dot11ax - 5 GHz State : Alert First Time Rogue was Reported : 02/15/2024 17:15:14 Last Time Rogue was Reported : 02/15/2024 17:22:44 Reported by AP : C9130 MAC Address : 1416.9d7f.a220 Detecting slot ID : 1 RSSI : -83 dBm SNR : 12 dB Channel : 132 Last reported by this AP : 02/15/2024 17:22:44

3. Depois de coletar uma captura pelo ar no mesmo canal, você pode ver que há uma inundação não autenticada, na qual o cliente invasor usa um dos BSSID de ponto de acesso gerenciado para desconectar clientes:

| No.             | Time                                                                                                    | Source            | Destination       | Protocol | Channel | Length | Info                                    |
|-----------------|----------------------------------------------------------------------------------------------------|-------------------|-------------------|----------|---------|--------|-----------------------------------------|
|                 | 2024-02-15 18:08:58.151158872                                                                                                    | Cisco 7f:a2:2f    | c6:39:31:4b:11:81 | 802.11   |         | 38     | Deauthentication, SN=926, FN=0, Flags=  |
| 2 <sup>7</sup>  | 2024-02-15 18:08:58.153341440                                                                                                    | c6:39:31:4b:11:81 | Cisco 7f:a2:2f    | 802.11   |         | 38     | Deauthentication, SN=927, FN=0, Flags=  |
| 3.              | 2024-02-15 18:08:58.156716171                                                                                                    | Cisco 7f:a2:2f    | c6:39:31:4b:11:81 | 802.11   |         | 38     | Deauthentication, SN=928, FN=0, Flags=  |
| 4 <sub>1</sub>  | 2024-02-15 18:08:58.158936988                                                                                                    | c6:39:31:4b:11:81 | Cisco 7f:a2:2f    | 802.11   |         | 38     | Deauthentication, SN=929, FN=0, Flags=  |
| $5 -$           | 2024-02-15 18:08:58.162302257                                                                                                    | Cisco 7f:a2:2f    | c6:39:31:4b:11:81 | 802.11   |         | 38     | Deauthentication, SN=930, FN=0, Flags=  |
| 6               | 2024-02-15 18:08:58.164428517                                                                                                    | c6:39:31:4b:11:81 | Cisco 7f:a2:2f    | 802.11   |         | 38     | Deauthentication, SN=931, FN=0, Flags=  |
| 7               | 2024-02-15 18:08:58.170320005                                                                                                    | Cisco_7f:a2:2f    | Broadcast         | 802.11   | 132     | 395    | Beacon frame, SN=2688, FN=0, Flags=     |
| 8               | 2024-02-15 18:08:58.170436441                                                                                                    | Cisco 7f:a2:2e    | <b>Broadcast</b>  | 802.11   | 132     | 419    | Beacon frame, SN=2370, FN=0, Flags=     |
| 9               | 2024-02-15 18:08:58.170600933                                                                                                    | Cisco_7f:a2:2d    | <b>Broadcast</b>  | 802.11   | 132     | 399    | Beacon frame, SN=1490, FN=0, Flags=     |
| 10              | 2024-02-15 18:08:58.172152791                                                                                                    | Cisco 7f:a2:2f    | c6:39:31:4b:11:81 | 802.11   |         | 38     | Deauthentication, SN=932, FN=0, Flags=  |
| 11              | 2024-02-15 18:08:58.174367800                                                                                                    | c6:39:31:4b:11:81 | Cisco_7f:a2:2f    | 802.11   |         | 38     | Deauthentication, SN=933, FN=0, Flags=  |
| 12              | 2024-02-15 18:08:58.178237914                                                                                                    | Cisco 7f:a2:2f    | c6:39:31:4b:11:81 | 802.11   |         | 38     | Deauthentication, SN=934, FN=0, Flags=  |
| 13 <sup>°</sup> | 2024-02-15 18:08:58.180354359                                                                                                    | c6:39:31:4b:11:81 | Cisco_7f:a2:2f    | 802.11   |         | 38     | Deauthentication, SN=935, FN=0, Flags=  |
| 14 <sup>°</sup> | 2024-02-15 18:08:58.183625075                                                                                                    | Cisco 7f:a2:2f    | c6:39:31:4b:11:81 | 802.11   |         | 38     | Deauthentication, SN=936, FN=0, Flags=  |
| 15              | 2024-02-15 18:08:58.185859940                                                                                                    | c6:39:31:4b:11:81 | Cisco_7f:a2:2f    | 802.11   |         | 38     | Deauthentication, SN=937, FN=0, Flags=  |
| 16              | 2024-02-15 18:08:58.189084965                                                                                                    | Cisco 7f:a2:2f    | c6:39:31:4b:11:81 | 802.11   |         | 38     | Deauthentication, SN=938, FN=0, Flags=  |
| 17              | 2024-02-15 18:08:58.190701480                                                                                                    | Cisco 8b:6d:8f    | <b>Broadcast</b>  | 802.11   | 132     | 402    | Beacon frame, SN=419, FN=0, Flags=C     |
| 18              | 2024-02-15 18:08:58.191352052                                                                                                    | c6:39:31:4b:11:81 | Cisco 7f:a2:2f    | 802.11   |         | 38     | Deauthentication, SN=939, FN=0, Flags=  |
| 19              | 2024-02-15 18:08:58.194345140                                                                                                    | Cisco 93:83:4f    | <b>Broadcast</b>  | 802.11   | 132     | 440    | Beacon frame, SN=775, FN=0, Flags=C     |
| 20              | 2024-02-15 18:08:58.195527907                                                                                                    | Cisco 7f:a2:2f    | c6:39:31:4b:11:81 | 802.11   |         | 38     | Deauthentication, SN=940, FN=0, Flags=  |
| 21              | 2024-02-15 18:08:58.197648649                                                                                                    | c6:39:31:4b:11:81 | Cisco 7f:a2:2f    | 802.11   |         | 38     | Deauthentication, SN=941, FN=0, Flags=  |
| 22              | 2024-02-15 18:08:58.200965406                                                                                                    | Cisco 7f:a2:2f    | c6:39:31:4b:11:81 | 802.11   |         | 38     | Deauthentication, SN=942, FN=0, Flags=  |
| 23              | 2024-02-15 18:08:58.203145497                                                                                                    | c6:39:31:4b:11:81 | Cisco 7f:a2:2f    | 802.11   |         | 38     | Deauthentication, SN=943, FN=0, Flags=  |
| 24              | 2024-02-15 18:08:58.206359424                                                                                                    | Cisco_7f:a2:2f    | c6:39:31:4b:11:81 | 802.11   |         | 38     | Deauthentication, SN=944, FN=0, Flags=C |
|                 | Frame 7: 395 bytes on wire (3160 bits), 395 bytes captured (3160 bits) on interface wlan0, id 0<br>Radiotap Header v0, Length 18<br>802.11 radio information<br>PHY type: 802.11a (OFDM) (5)<br>Turbo type: Non-turbo (0)<br>Data rate: 24.0 Mb/s<br>Channel: 132<br>Frequency: 5660MHz<br>Signal strength (dBm): -64 dBm<br>[Duration: 148us] |                   |                   |          |         |        |                                         |

OTA de desautenticação

O valor de RSSI para os pacotes é alto, o que significa que o cliente invasor está fisicamente próximo ao ponto de acesso gerenciado.

4. Depois de remover o cliente invasor da rede, a próxima figura mostra uma rede limpa e um ambiente saudável pelo ar:

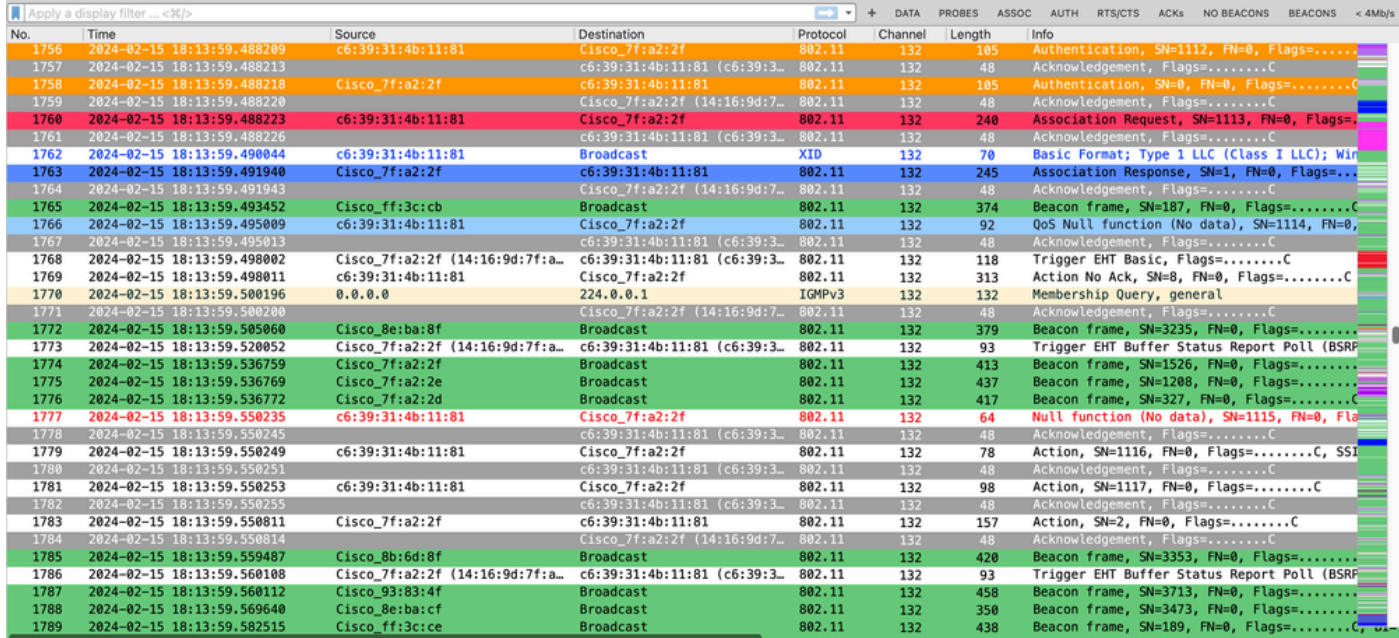

OTA íntegro

### Informações Relacionadas

- [Gerenciamento de dispositivos invasores](/content/en/us/td/docs/wireless/controller/9800/17-9/config-guide/b_wl_17_9_cg/m_manage_rogue.html)
- [Classificando pontos de acesso não autorizados](/content/en/us/td/docs/wireless/controller/9800/17-9/config-guide/b_wl_17_9_cg/m_classify_rogue_aps_ewlc.html?bookSearch=true)
- [Analisar e solucionar problemas de sniffing da rede sem fio 802.11](https://www.cisco.com/c/pt_br/support/docs/wireless-mobility/80211/200527-Fundamentals-of-802-11-Wireless-Sniffing.html)
- [Suporte técnico e downloads da Cisco](https://www.cisco.com/c/pt_br/support/index.html?referring_site=bodynav)

#### Sobre esta tradução

A Cisco traduziu este documento com a ajuda de tecnologias de tradução automática e humana para oferecer conteúdo de suporte aos seus usuários no seu próprio idioma, independentemente da localização.

Observe que mesmo a melhor tradução automática não será tão precisa quanto as realizadas por um tradutor profissional.

A Cisco Systems, Inc. não se responsabiliza pela precisão destas traduções e recomenda que o documento original em inglês (link fornecido) seja sempre consultado.